# Ejercicio 4.4.2 Anotaciones de diseño de la válvula de retención

#### **Tarea**

**Tarea**

Estrategia Ejecución

Conclusiones

La imagen muestra una válvula de retención de bola, para una instalación de tratamiento de aguas residuales

En el ejercicio 4.1.3, y mediante ingeniería inversa, se han obtenido sus dimensiones, y se han podido crear los modelos de las piezas

Tareas:

- Obtenga el ensamblaje de la válvula
- B Muestre el funcionamiento mediante dibujos de ensamblaje con anotaciones

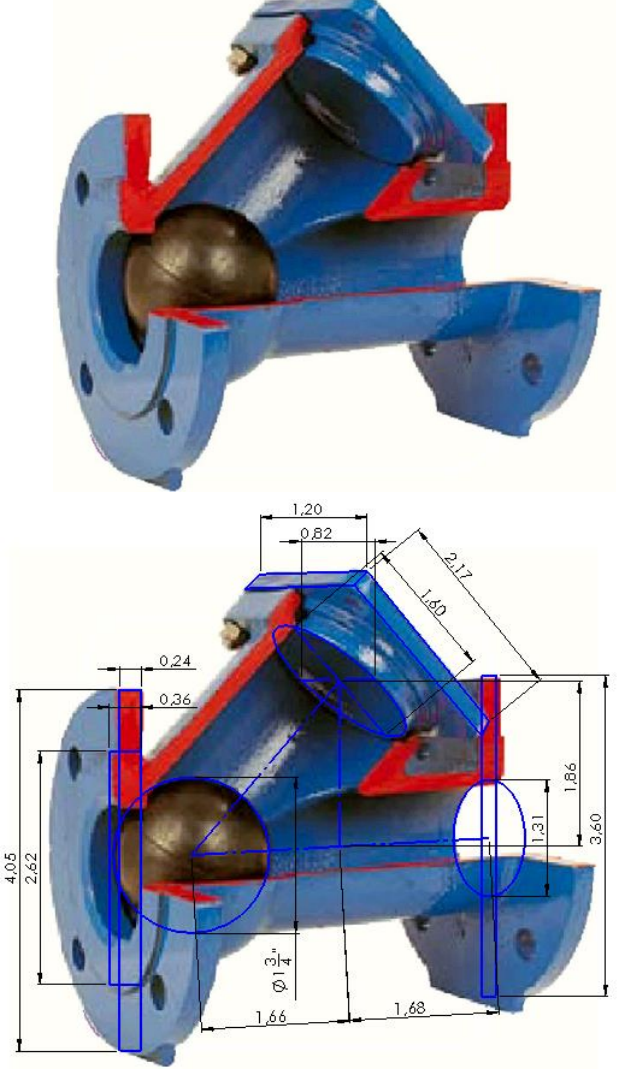

## **Estrategia**

#### La estrategia consta de cuatro pasos:

- Ensamble las piezas modeladas en el ejercicio 4.1.3:
	- $\vee$  Replique la secuencia de montaje
	- $\vee$  Defina emparejamientos que permitan simular el movimiento de la bola

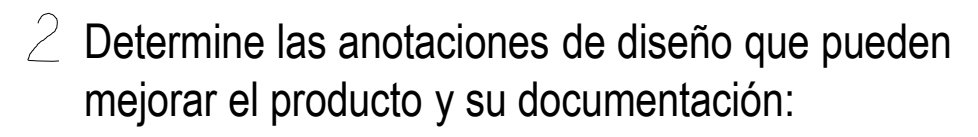

- Elija rótulos y sensores para prevenir montajes o rediseños inadecuados
- $\vee$  Elija anotaciones de texto para facilitar el entendimiento del funcionamiento de la válvula
- $\beta$  Añada las anotaciones a los modelos y/o al ensamblaje:
	- Añada los rótulos
	- Añada los sensores
	- $\vee$  Añada las anotaciones de texto plano
- Exporte las anotaciones a los dibujos

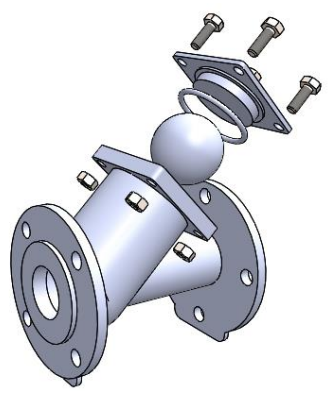

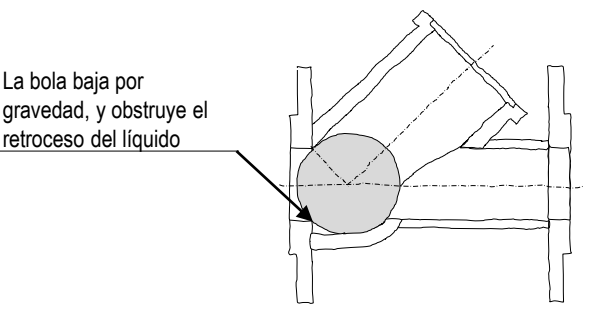

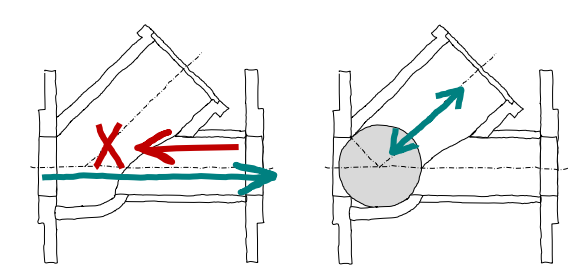

#### Tarea

#### **Estrategia**

- Ejecución
- Conclusiones

#### Obtenga el ensamblaje:

- $\sqrt{ }$  Inserte el cuerpo de válvula como pieza base en un ensamblaje nuevo
	- Haga *flotar* la pieza
	- Añada un emparejamiento entre el origen del V cuerpo de válvula y el origen del ensamblaje

#### $\sqrt{ }$ Inserte la bola:

- $\sqrt{4}$  Añada la bola como pieza nueva a ensamblar
- Añada un emparejamiento para que la bola quede tangente a la boca de entrada

Así se simula que la bola cierra el conducto de entrada

Dada la geometría del cuerpo de válvula, se consigue lo mismo apoyando la bola en el fondo del agujero

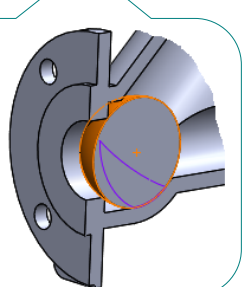

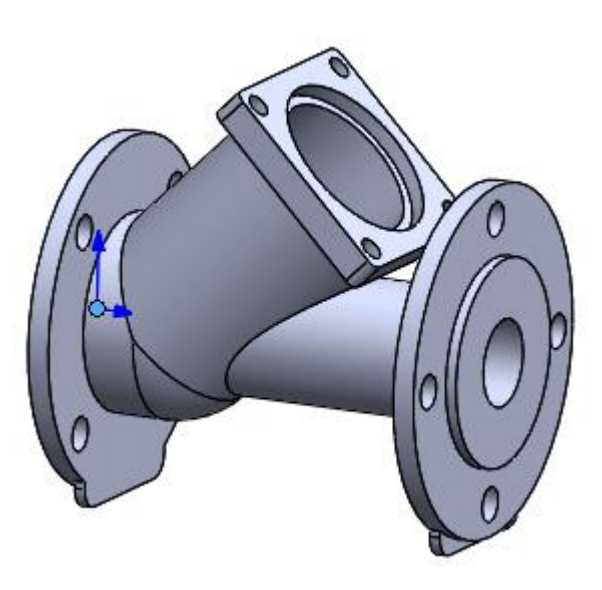

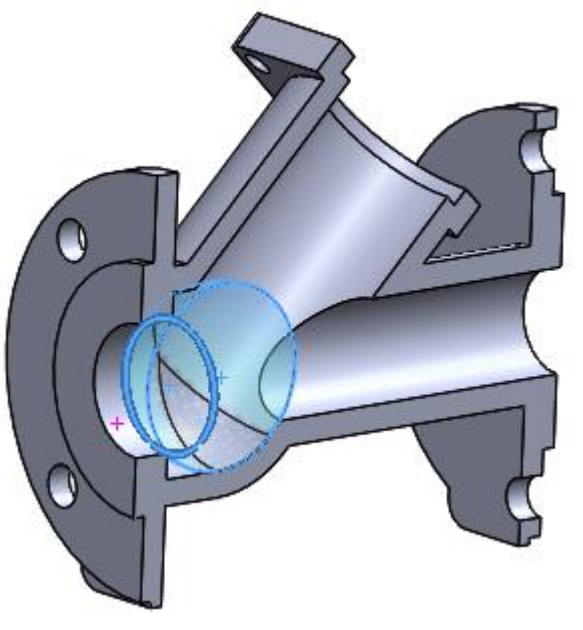

Tarea

Estrategia **Ejecución**

> **Ensamblaje** Anotaciones

**Conclusiones** 

Tarea

- Estrategia
- **Ejecución**
- **Ensamblaje**
- Anotaciones
- Conclusiones

Para simular las diferentes posiciones de la bola en su funcionamiento:

- $\sqrt{ }$  Suprima temporalmente el emparejamiento de válvula cerrada
- $\sqrt{ }$  Añada (y suprima) un emparejamiento para que la bola sea tangente al tubo inclinado

Así se simula que la bola se mueve dentro del tubo

 $\vee$  Añada (y suprima) un emparejamiento para que la bola sea tangente a la boca superior

> Así se simula que la bola sube empujada por el líquido que entra

Para simular mejor, primero hay que montar la tapa, y luego hacer la bola tangente a la tapa

 $\sqrt{ }$  Añada (y suprima) un emparejamiento de bola con agujero, para simular la rodadura de la esfera sobre el agujero

- $\sqrt{ }$  Añada un croquis "asa" en la bola que corresponda con un meridiano de diámetro igual al del agujero (1'')
- Haga tangente el meridiano "asa" con el contorno seudo-elíptico del agujero

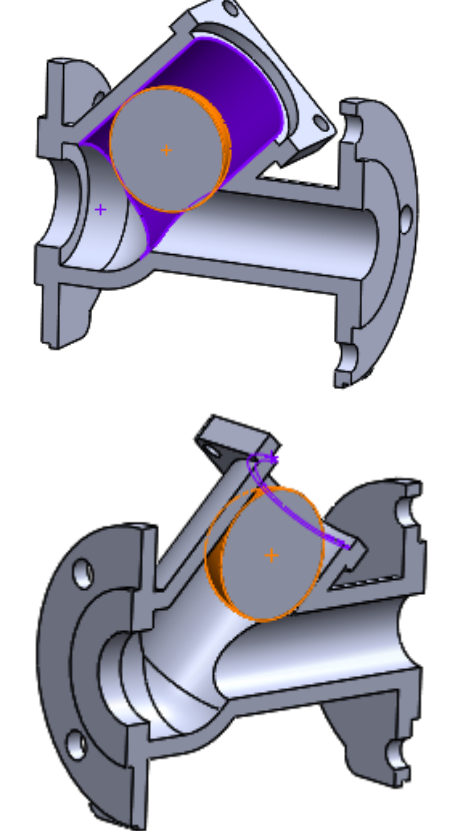

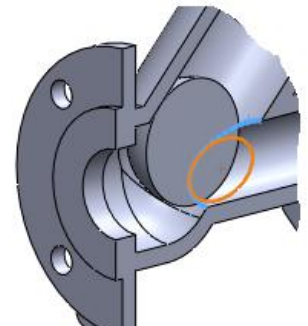

#### Tarea

Estrategia

- **Ejecución**
- **Ensamblaje**

Anotaciones

**Conclusiones** 

#### $\sqrt{ }$  Inserte la junta:

- Añada la junta como pieza  $\sqrt{ }$ nueva a ensamblar
- Añada un emparejamiento hacer  $\sqrt{}$ concéntrico el agujero del asiento de la junta con el eje de la junta

Asa de emparejamiento creada al modelar la junta

Añada un emparejamiento de V tangencia entre la superficie de la junta y el fondo del asiento refrentado del agujero

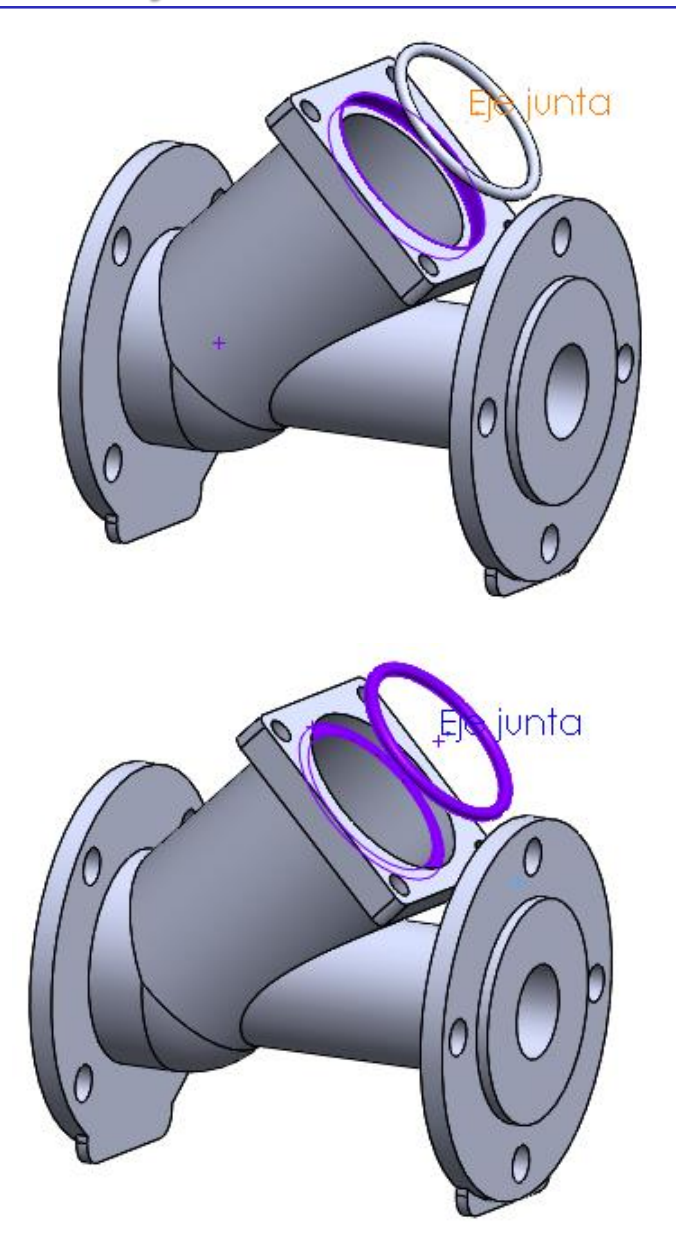

#### $\sqrt{ }$  Inserte la tapa:

- Añada la tapa como pieza nueva a ensamblar
- Añada un emparejamiento de concentricidad entre el tapón y el agujero
- $\vee$  Añada un emparejamiento de coincidente entre la cara inferior de la tapa y la cara exterior de la brida

Para simular que la tapa se encaja a tope

Añada un emparejamiento de concentricidad entre los agujeros taladrados de la tapa y la brida

> Para simular el bloqueo del giro que producirán los tornillos

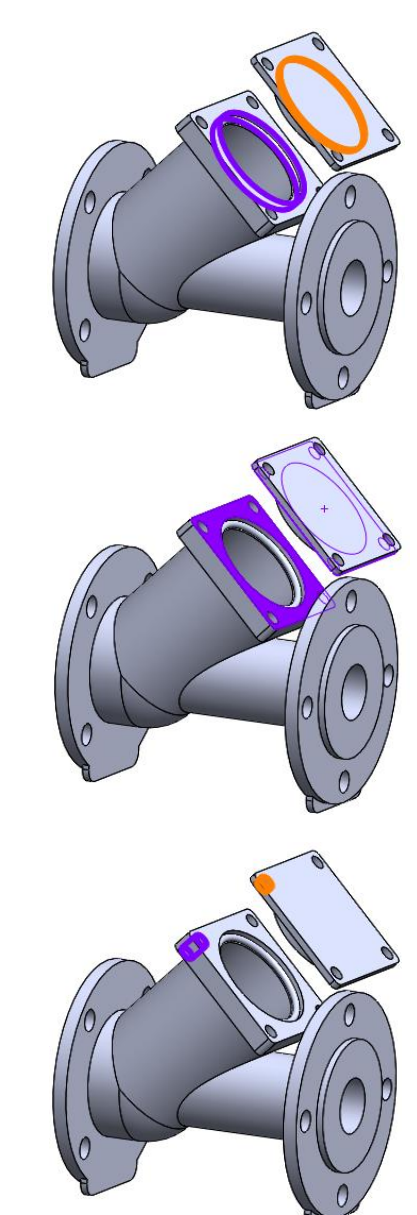

Estrategia **Ejecución**

> **Ensamblaje** Anotaciones

**Conclusiones** 

Tarea

Estrategia

**Ejecución**

**Ensamblaje**

Anotaciones

Conclusiones

 $\sqrt{1}$  Inserte un tornillo de fijación de la tapa:

Busque en el *Toolbox* un tornillo con las características requeridas

El agujero es para tornillos de 1/4'', y los espesores de tapa y brida suman 1/8 + 3/8''

 $\vee$  Añada un emparejamiento para alojar el tornillo en el taladro de la tapa

Uno de los dos emparejamientos sobra, si ya se han emparejado los taladros antes

- $\sqrt{ }$  Añada un emparejamiento para alojar el tornillo en el taladro de la brida
- Añada un emparejamiento para apoyar la cabeza del tornillo en la tapa
- Añada un emparejamiento *cosmético* para mostrar tres caras de la cabeza del tornillo en el alzado del ensamblaje

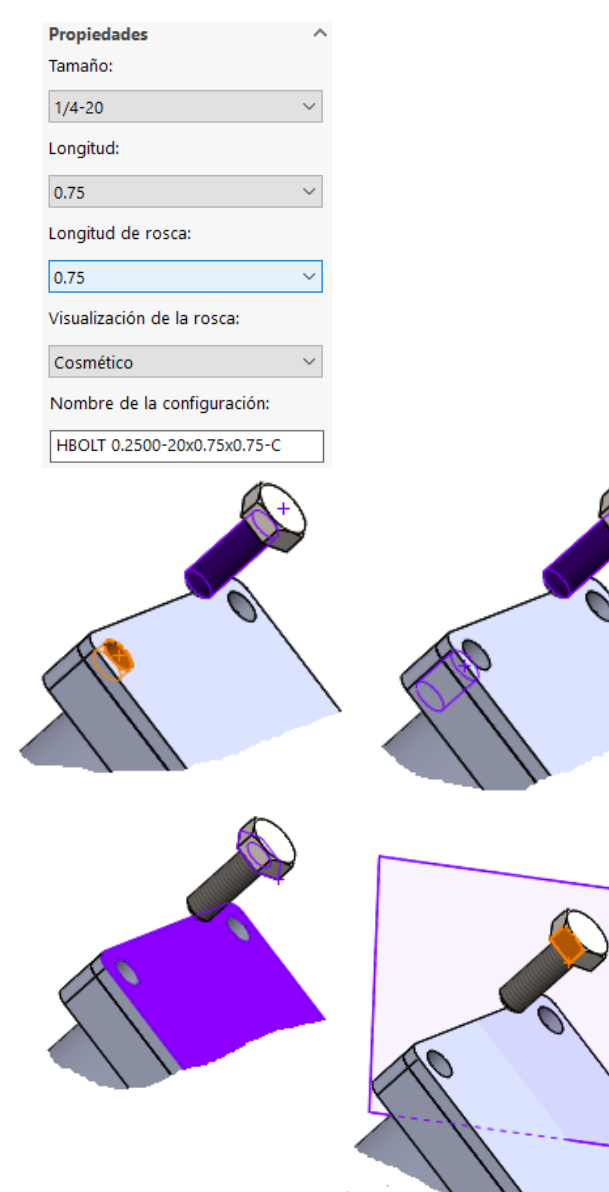

Propi

Chafl Visual

Tarea

Estrategia

**Ejecución**

**Ensamblaje**

Anotaciones

**Conclusiones** 

 $\vee$  Inserte una tuerca de fijación del tornillo:

> Busque en el *Toolbox* una tuerca con las características requeridas

- Añada un emparejamiento de concentricidad, para simular enroscar la tuerca en el tornillo
- $\vee$  Añada un emparejamiento para apretar la tuerca sobre la brida

√ Añada un emparejamiento *cosmét* para mostrar tres caras de la tuerd en el alzado del ensamblaje

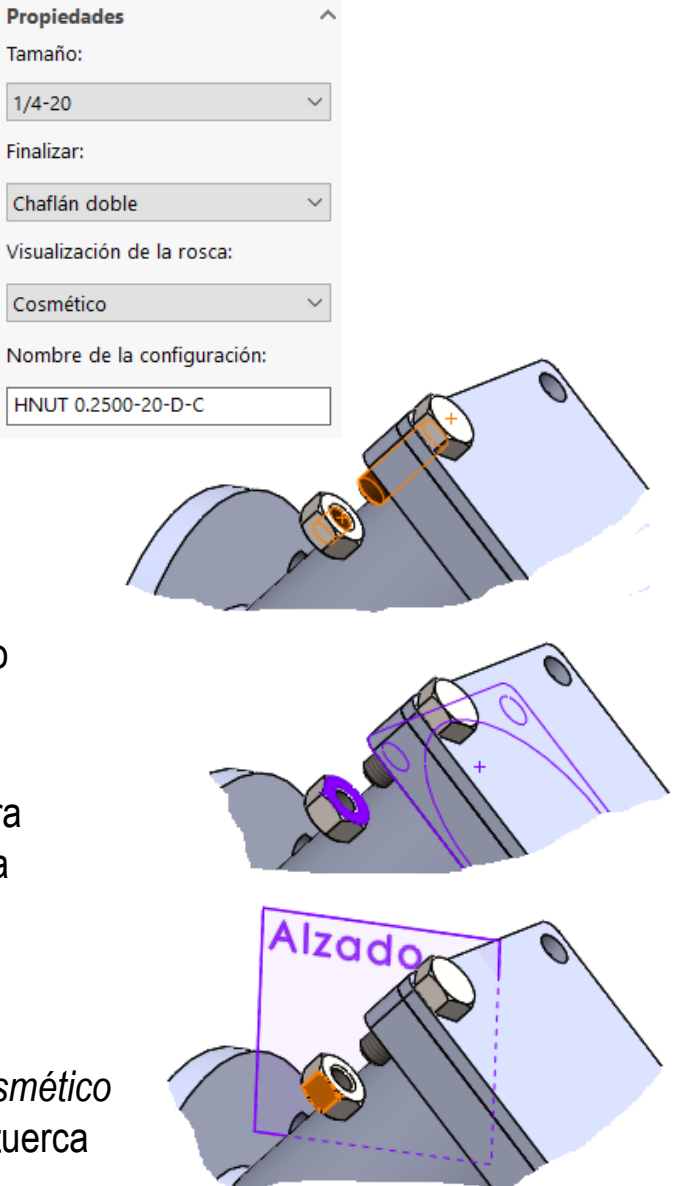

Eje patrón tornillos

 $^{\circ}$ 

Tarea

Estrategia

- **Ejecución**
- **Ensamblaje**

Anotaciones

Conclusiones

Inserte las otras tres parejas de tornillos  $\sqrt{ }$ y tuercas con un patrón:

> V Defina un eje datum en la intersección entre los planos del alzado y la vista lateral de la tapa

> V Defina un patrón de revolución alrededor del eje, incluyendo tanto el tornillo como la tuerca

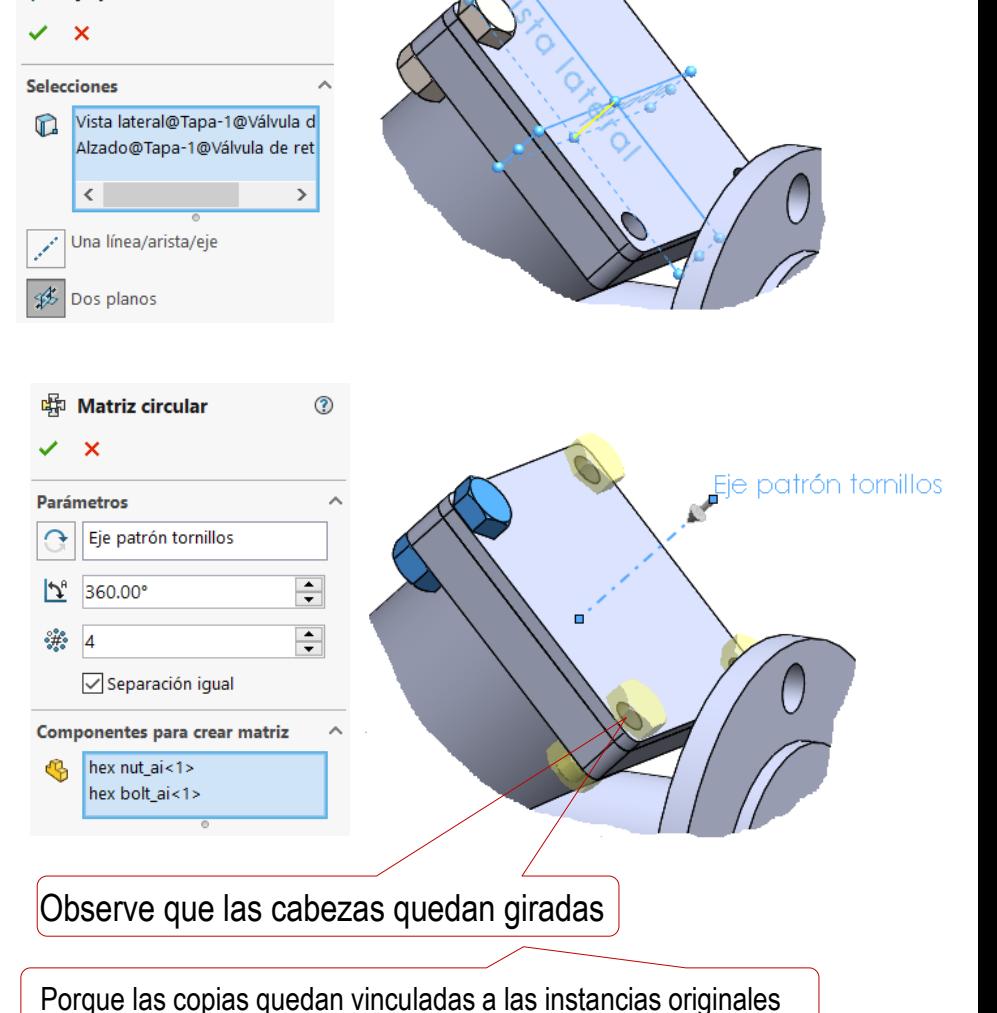

Tarea

Estrategia

**Ejecución**

Ensamblaje

**Anotaciones**

Conclusiones

Analice el producto, para determinar la información relacionada con el diseño:

> El objetivo del diseño es una válvula antirretorno (que impida el retroceso del líquido, pero permita su avance)

El requisito de diseño es que funcione automáticamente

> La decisión de modelado (intención de diseño) contrapone la gravedad y la fuerza del líquido, para mover una bola que actúa como obturador:

> > $\vee$  El requisito se traduce en una forma geométrica de tubo inclinado hacia arriba

Un rótulo en el cuerpo de válvula puede alertar sobre la forma de montaje

 $\vee$  El ángulo de inclinación es crítico, porque el empuje del líquido debe ser capaz de contrarrestar el peso de la bola

Un sensor en la cota de ángulo del cuerpo de válvula puede alertar sobre modificaciones inapropiadas

 $\vee$  El funcionamiento se entiende mejor si se añaden anotaciones de texto al ensamblaje

Se pueden exportar también a los dibujos de ensamblaje

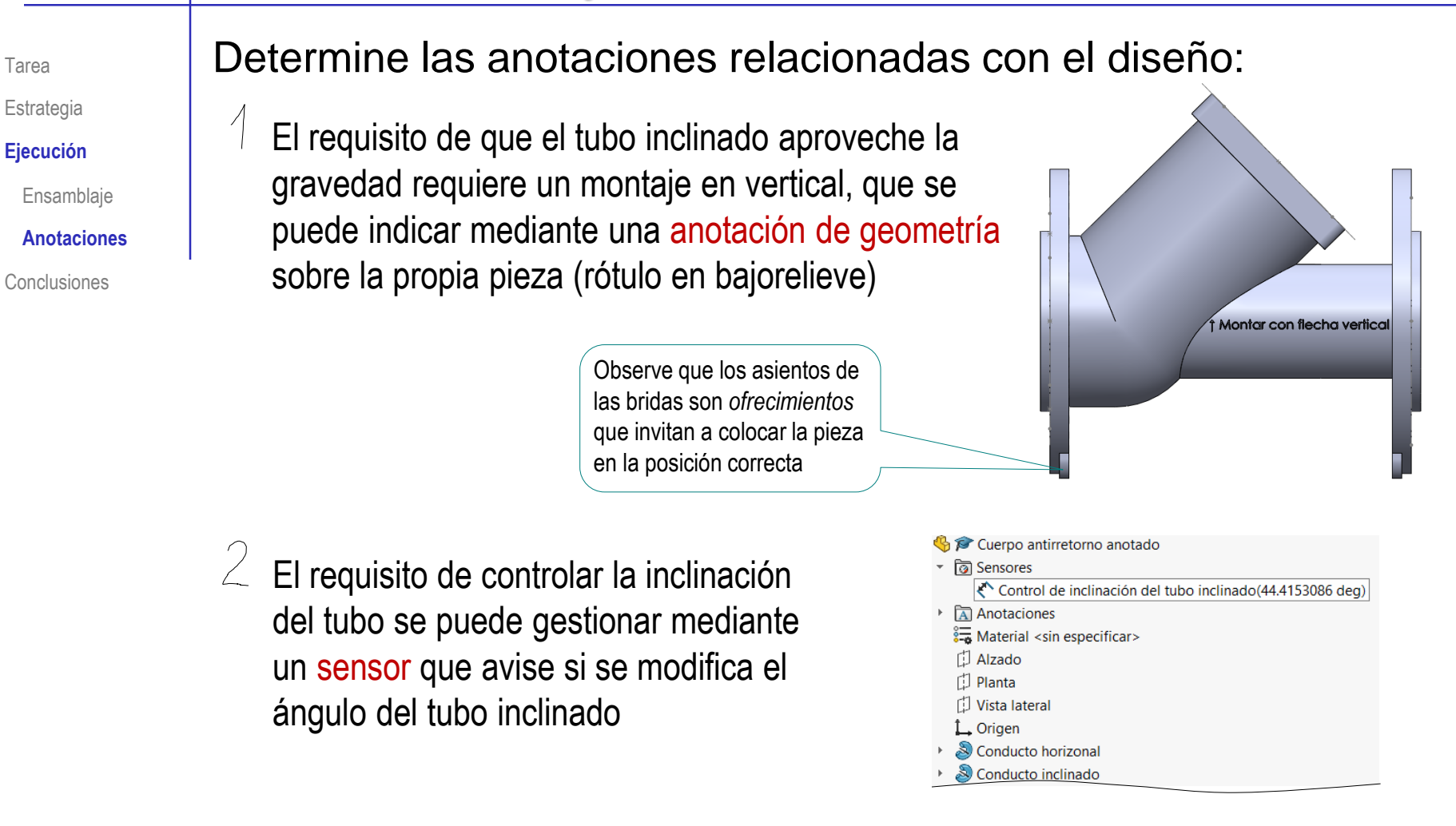

 $\beta$  El funcionamiento del montaje se puede explicar mediante un conjunto de notas de texto adjuntas al propio ensamblaje, que se pueden exportar también el dibujo de ensamblaje

Tarea

#### $\overline{\phantom{a}}$ Añada el rótulo de montaje vertical:

Edite el modelo del cuerpo de válvula

- $\vee$  Defina un plano vertical y tangente al tubo horizontal
- $\vee$  Defina un plano de rotulación, paralelo al anterior, a una distancia igual al espesor del rótulo

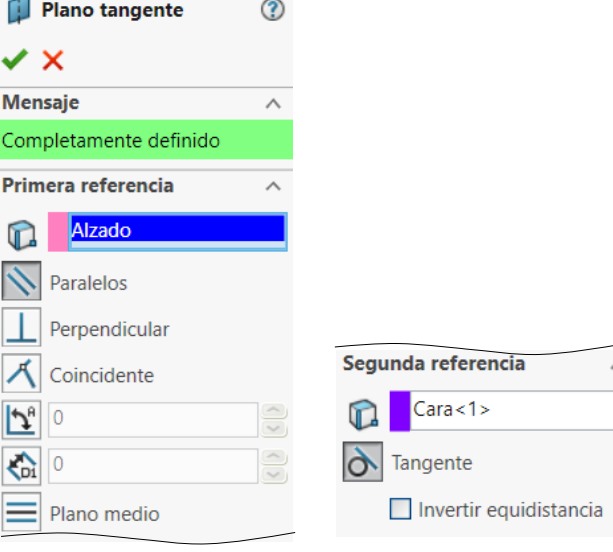

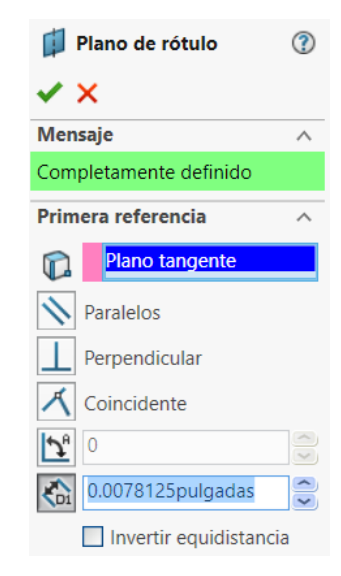

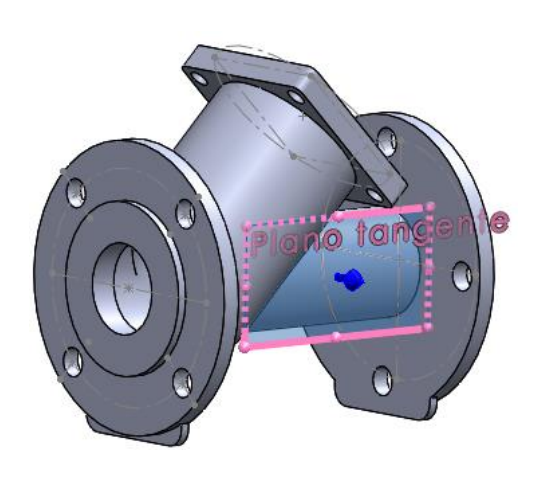

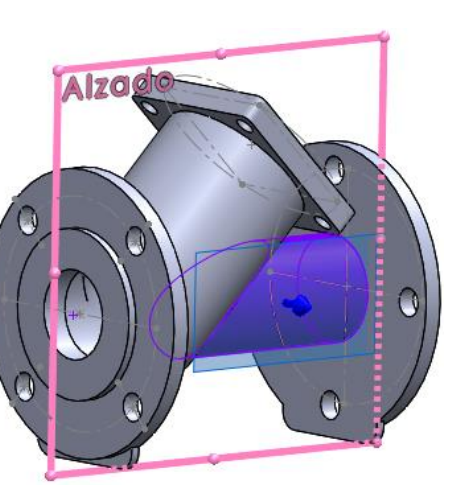

Tarea

Estrategia **Ejecución**

> Ensamblaje **Anotaciones**

**Conclusiones** 

 $\triangleright$ 

- Tarea
- Estrategia
- **Ejecución**
	- Ensamblaje
- **Anotaciones**
- **Conclusiones**

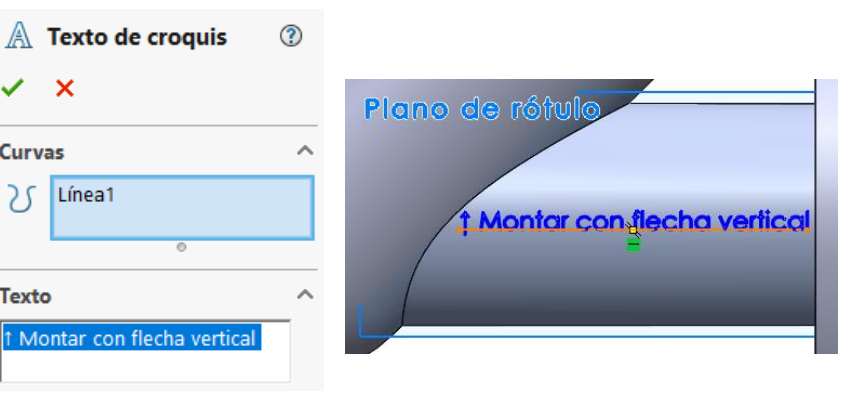

 $\vee$  Dibuje la plantilla mediante un texto de

croquis situado en el plano de rotulación

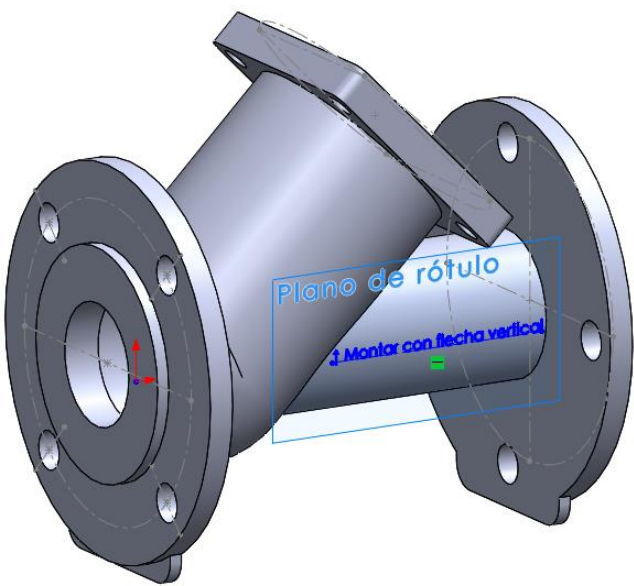

Obtenga el rótulo extruyendo el texto

 $\boldsymbol{\mathsf{x}}$  $\checkmark$ 

Línea1

**Curvas** 

 $25$ 

**Texto** 

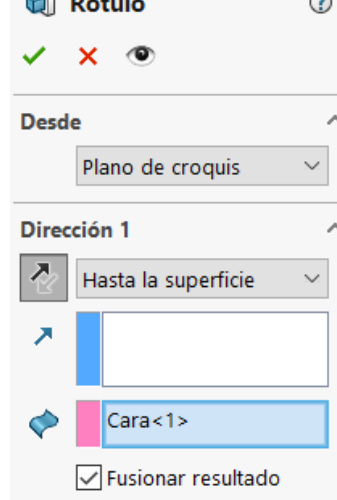

 $8 - 1$ 

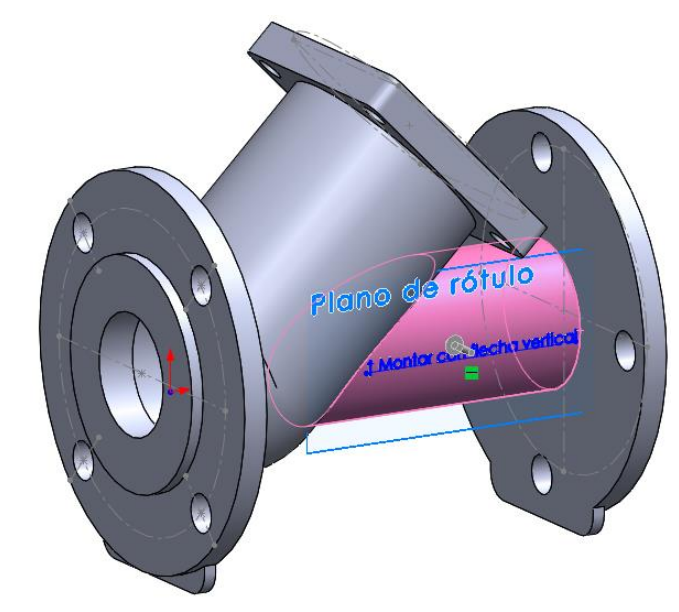

Tarea

Estrategia

**Ejecución**

Ensamblaje

**Anotaciones**

Conclusiones

 $\sqrt{2}$  Añada un sensor para avisar sobre cambios indeseados de la inclinación del tubo:

- Edite el modelo del cuerpo de válvula
- Compruebe si existe una cota de ángulo del tubo inclinado:

<u>ि</u> Sensores Anotacione

◎ Material

**D** Alzado

门 Planta

Vista latera

Orige

Cuerpo antirretorno anotado

Detalles..

Visualizar cotas de operación

**Mostrar anotaciones DimXper** 

 $\frac{1}{4}$ 

 $\frac{1}{8}$ "

- $\vee$  Haga visibles las cotas del modelo
- Localice la cota de ángulo del tubo inclinado

Puede ser cualquier tipo de cota, incluso una cota conducida

Alternativamente, revise el croquis de definición del tubo inclinado para buscar la cota (o añadirla)

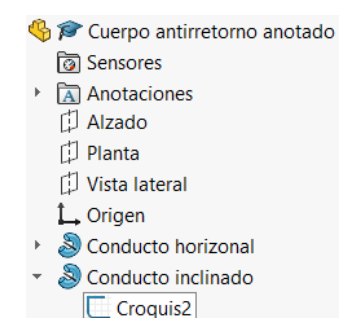

D3@Croquis2

Moniar con i echa verlica

Opciones Opcione Feature Paso in Rotació Copia d Toque Asistent Explora Buscar Colabor Mensaie Importa Exportal  $\langle \; \; | \;$ 

#### Cree un sensor vinculado a la cota:

- Active la visualización de la carpeta de sensores
- Pulse el botón derecho sobre la carpeta de sensores para activar su menú contextual
- Seleccione el comando *Agregar sensor*
- Defina el sensor de tipo *Cota*
- $\vee$  Vincule la cota con el sensor
- $\vee$  Añada una alerta configurada para activarse cuando el valor de la cota salga del rango [40°, 50°]
- Cambie el nombre del sensor
- Cambie la inclinación del tubo, para comprobar que se activa el aviso del sensor

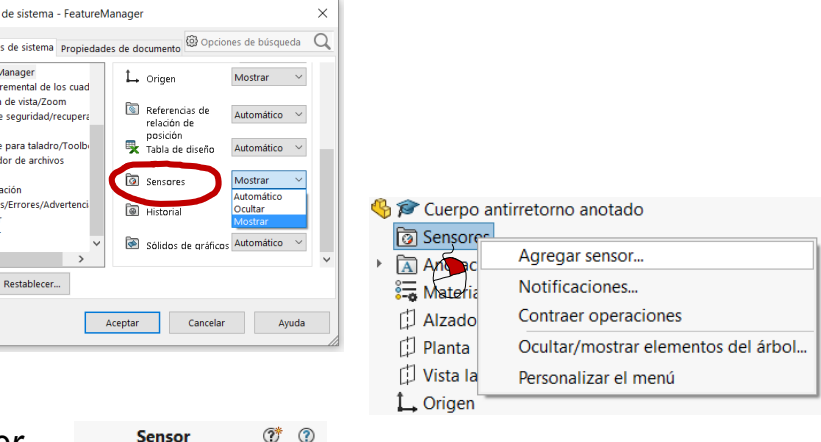

(?)  $\odot$ 

 $\rightarrow$  $\mathbf{x}$ **Tipo de sensor**  $\sqrt{?}$  Cota **Propiedades** 

 $\text{Cota}$  < 1 > Valor: 44,4153086 deg

Control de inclinación del tubo inclinado

 $\langle$  △ Control de inclinación del tubo inclinado(34.11

 $\sqrt{}$  Alerta Notifíqueme si el valor no está entre 40 50

Cuerpo antirretorno anotado

A Cuerpo antirretorno anotado

▼ ক্ৰি Sensores

G

 $\triangleright$  **A** Anotaciones

**নি A** Sensores

Anotaciones

Tarea

Estrategia **Ejecución**

> Ensamblaje **Anotaciones**

Conclusiones

△ Control de inclinación del tubo inclinado

Advertencia: !40 < 34.11° < 50

Tarea

Estrategia

- **Ejecución**
	- Ensamblaje
- **Anotaciones**

**Conclusiones** 

 $\preceq$  La simulaciones con los emparejamientos han permitido comprobar el funcionamiento del mecanismo, que se puede describir ahora mediante anotaciones de diseño en el ensamblaje:

- Utilice una nota apuntando al agujero de entrada para indicar que la bola, al bajar por efecto de la gravedad, obtura ese agujero, impidiendo el retroceso del líquido
- Utilice una nota apuntando a la intersección entre conductos para indicar que la bola rueda por el tubo inclinado sin encajarse en el tubo horizontal, porque el segundo tiene menor diámetro
- Utilice una nota apuntando al extremo superior del tubo inclinado para indicar que la bola es empujada hasta esa parte por el líquido entrante

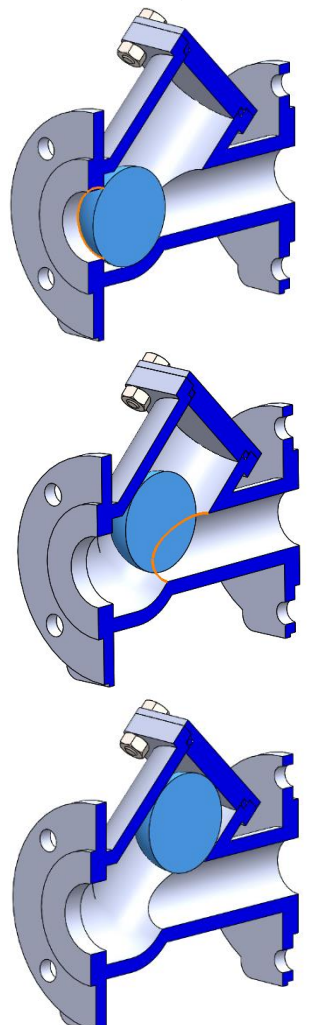

#### Configure las anotaciones:

Tarea

Estrategia

**Ejecución**

Ensamblaje

**Anotaciones**

Conclusiones

 $\vee$  Active la visualización de la carpeta de *Anotaciones*

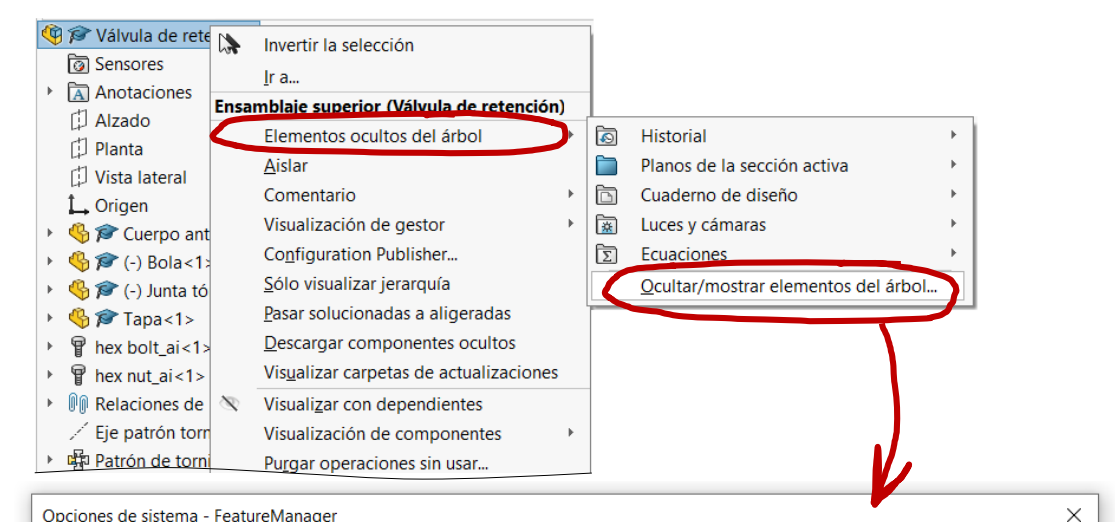

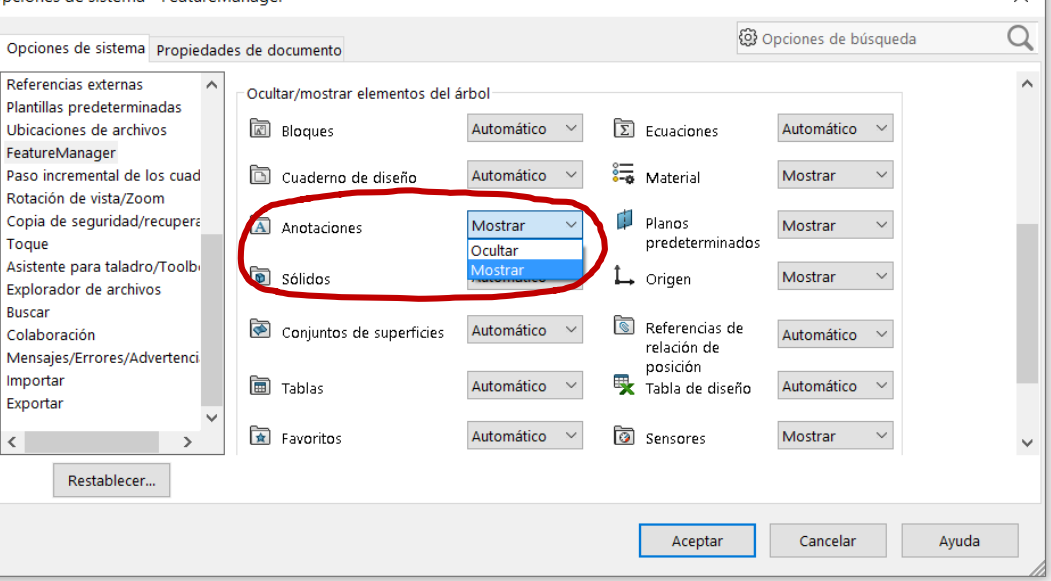

Tarea

Estrategia

**Ejecución**

Ensamblaje

**Anotaciones**

Conclusiones

Active la visualización de las anotaciones:

 $\vee$  En el menú contextual de la carpeta de *Anotaciones*, seleccione la opción de *Visualizar anotaciones*

 $\vee$  Fn la barra de herramienta de ver, active también las opciones de visualización de anotaciones

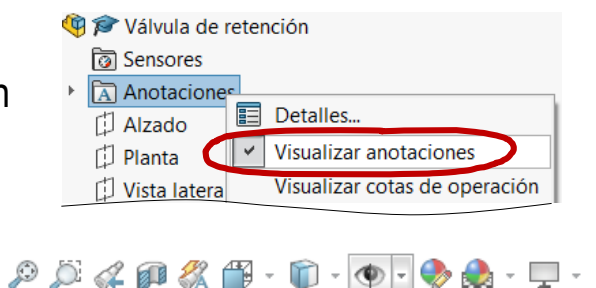

- m

 $\circledast$ 

<u>Jaid</u><br>4.

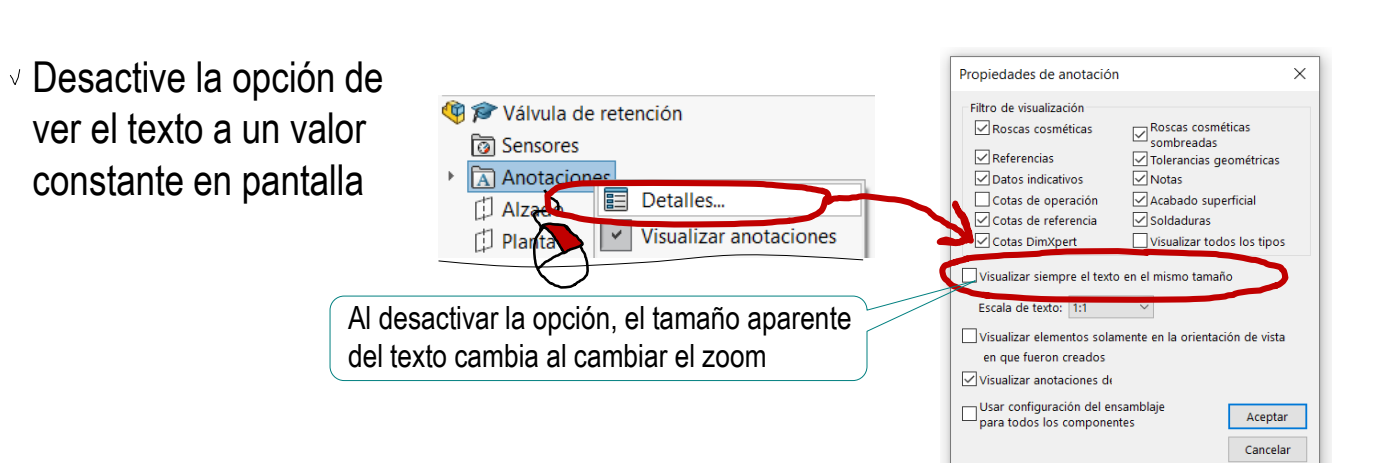

Ayuda Aplicar

 $\Box$  $\Box$  $\Box$ Añada la primera anotación de funcionamiento del ensamblaje:

Anotaciones

Active el menú de *Anotaciones*

- Seleccione el comando *Nota*
- $\vee$  Seleccione el tipo de *Línea indicadora*
- Coloque la nota vinculando la punta de la flecha al elemento relacionado con el funcionamiento descrito por la nota
- $\vee$  Escriba el texto

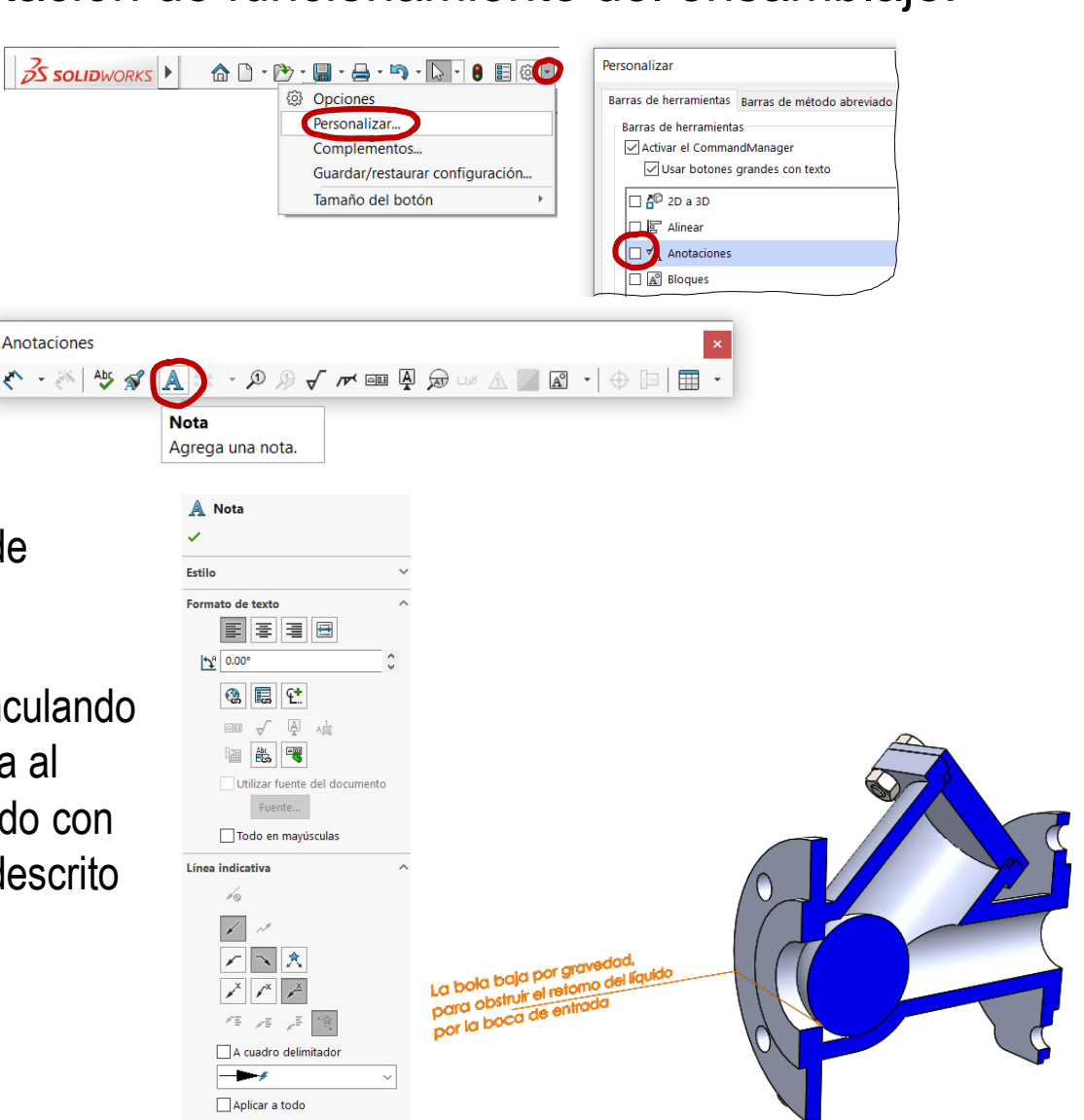

Ensamblaje

**Anotaciones**

Conclusiones

Tarea

Estrategia

**Ejecución**

Ensamblaje

**Anotaciones**

Conclusiones

Si la anotación no se asigna al plano de anotación correcto:

- Seleccione la vista de anotación deseada (Frontal)
- Pulse el botón derecho para mostrar su menú contextual
- Seleccione *Editar vista de anotaciones*
- Seleccione en la ventana del modelo la anotación que quiere *Mover a la vista Frontal*

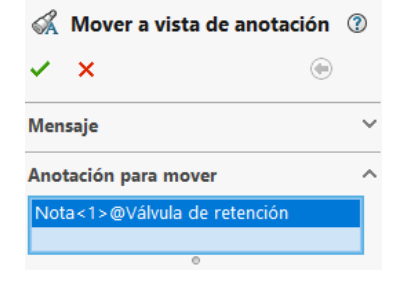

Alternativamente, seleccione directamente la nota, y pulse el botón derecho para obtener su menú contextual, para *Seleccionar vista de anotaciones*

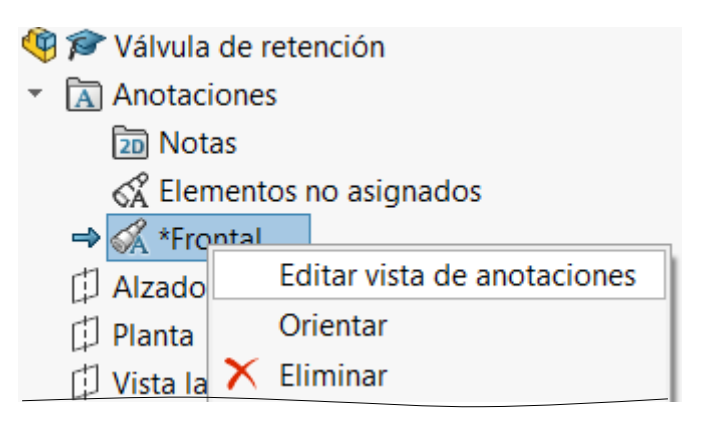

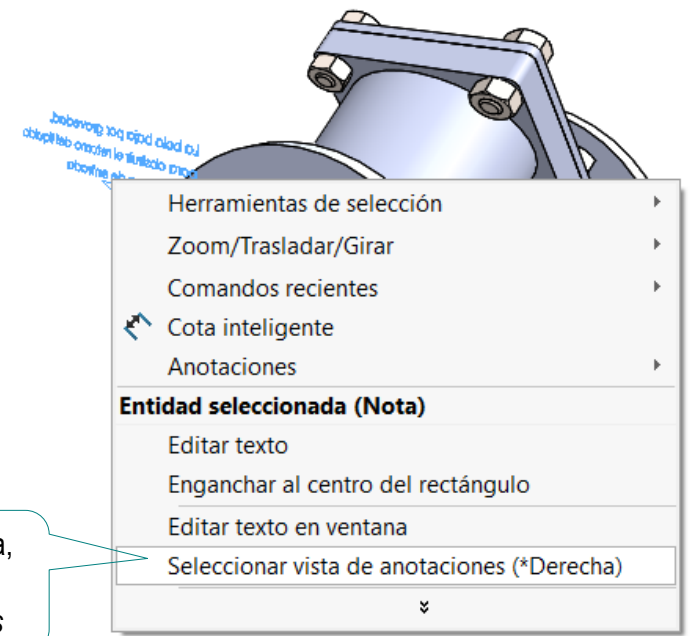

Tarea

Estrategia

**Ejecución**

Ensamblaje

**Anotaciones**

**Conclusiones** 

Repita el procedimiento de anotación, hasta añadir todas las notas

La bola sube La bola sube<br>empujada por el líquido que entra<br>y libera el paso hacia el tubo horizontal de salida La bola baja por gravedad,<br>para obstruir el reforno del líquido<br>para obstruir el reforno del líquido bat can le bad a succession of the state<br>can bad a succession of the state<br>an encourse tiene menor of a und day to boy the post of the post of the post of the post of the post of the post of the post of the post of<br>The post of the post of the post of the post of the post of the post of the post of the post of the post of th<br>

Tarea

Estrategia

#### **Ejecución**

Ensamblaje

#### **Anotaciones**

Conclusiones

Para controlar la visualización de las anotaciones de diseño:

> $\vee$  En la carpeta de *Anotaciones*, active o desactive la vista *Frontal*, para mostrar u ocultar sus anotaciones

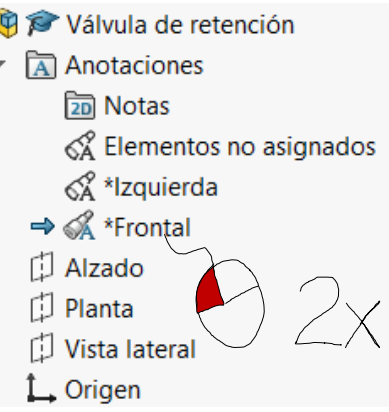

 $\vee$  Fije la escala del texto

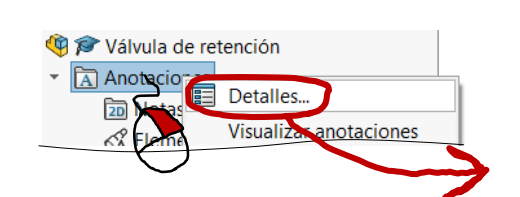

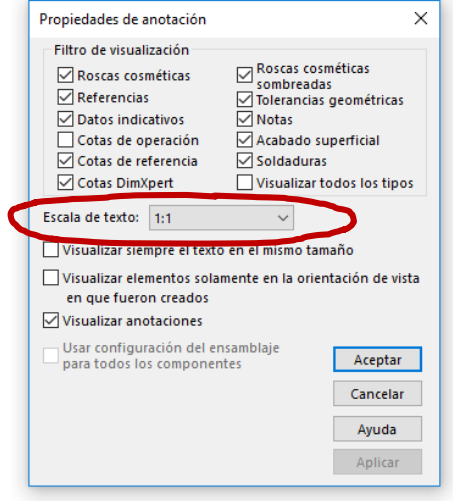

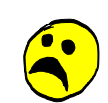

La colocación dentro del plano de visualización no se puede controlar con precisión, porque cambia al cambiar la visualización del modelo/ensamblaje

Tarea

Estrategia

**Ejecución**

Ensamblaje

**Anotaciones**

Conclusiones

#### Obtenga el dibujo de ensamblaje con marcas:

- $\vee$  Utilice un formato A4 vertical
- Añada la planta, colocándola debajo del formato
- Extraiga el alzado cortado, a partir de la planta
- $\vee$  Modifique los rayados automáticos, para obtener reyados claramente diferenciados, y excluir la bola
- $\sqrt{ }$  Añada la lista de piezas
- $\vee$  Añada las marcas
- Cambie la identificación de la hoja, al valor 1/3 (ó 1 de 3)

Así los tres dibujos se etiquetan como tres hojas complementarias de un único documento

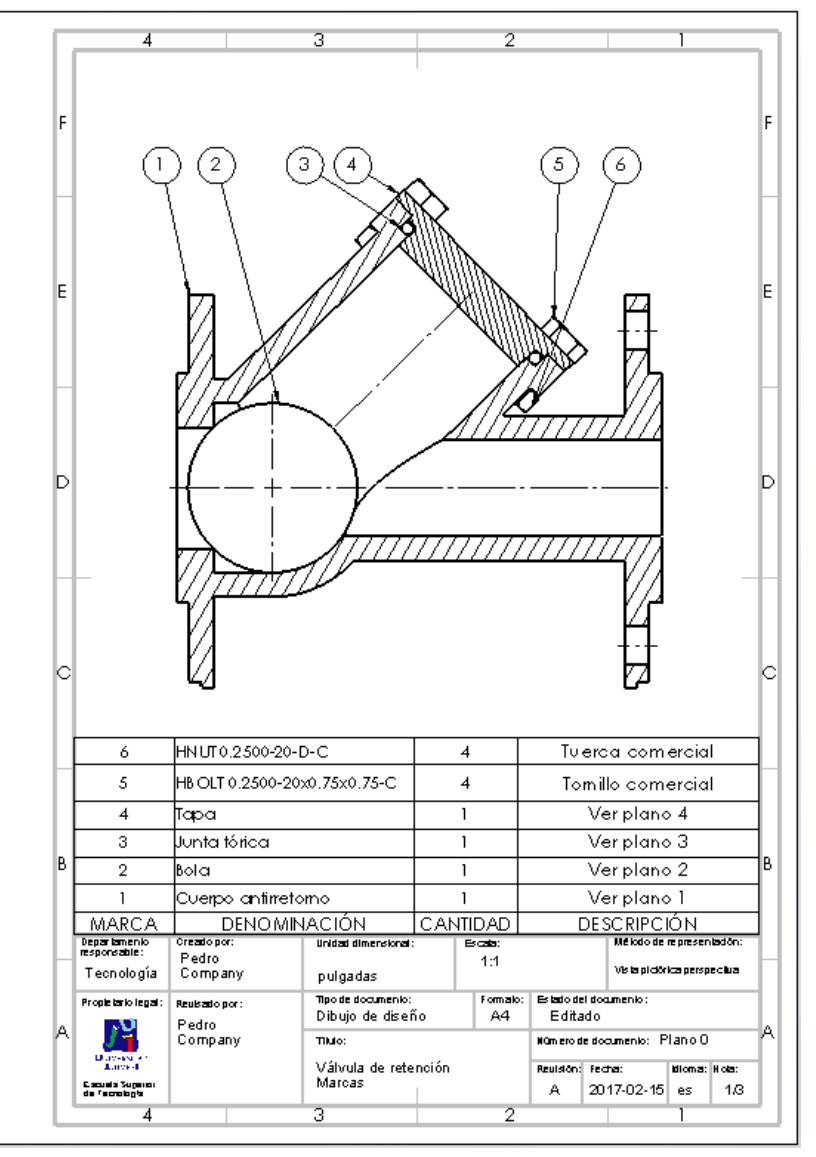

Tarea

Estrategia

#### **Ejecución**

Ensamblaje

#### **Anotaciones**

**Conclusiones** 

Reaproveche el dibujo de definición de cotas del ejercicio 4.1.3, para documentar el proceso de determinación de las medidas de la réplica modelada:

> $\vee$  Obtenga una copia del documento de dibujo con medidas del ejercicio 4.1.3

 $\vee$  Modifique el bloque de títulos, para convertir el dibujo en la hoja 2 de 3

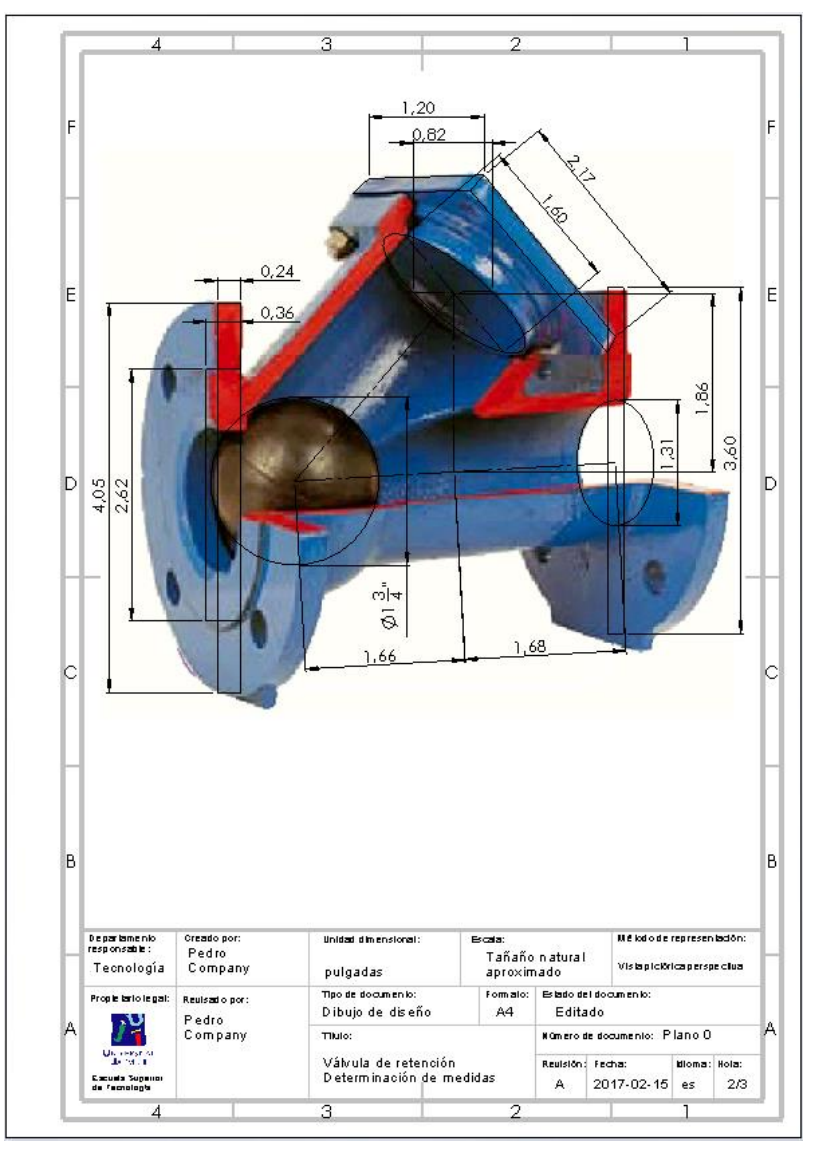

Tarea

Estrategia

#### **Ejecución**

Ensamblaje

#### **Anotaciones**

**Conclusiones** 

Obtenga un dibujo nuevo con una vista pictórica que muestre la rodadura de la bola sobre el tubo inclinado:

Utilice *Guardar como* para obtener un duplicado del ensamblaje de la válvula

> El duplicado sirve para evitar que los cambios de emparejamientos afecten al dibujo de ensamblaje con marcas, que muestra la posición de bola encajada en entrada

Alternativamente, utilice CONFIGURACIONES, tal como se explican en la Lección 1.3 del Tomo 2

- $\vee$  Desactive los emparejamientos de bola encajada en entrada
- Active los emparejamientos V. de la bola que muestran su rodadura sobre el agujero

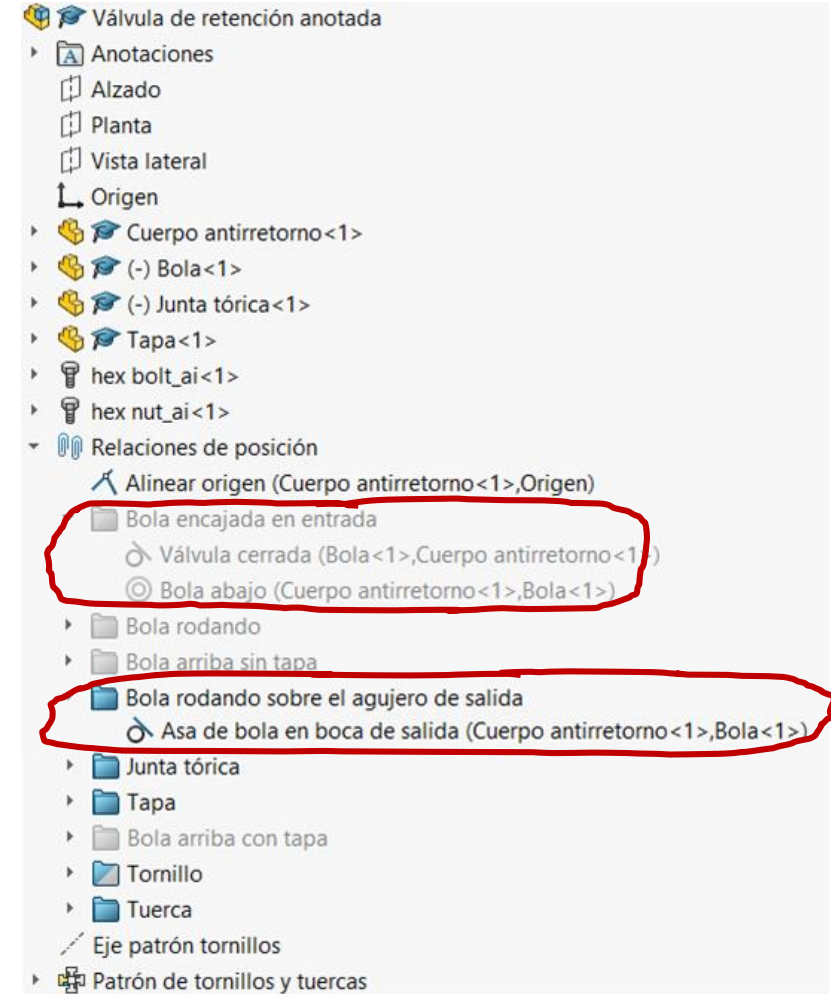

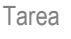

Estrategia

#### **Ejecución**

Ensamblaje

**Anotaciones**

**Conclusiones** 

#### $\sqrt{ }$  Muestre el ensamblaje cortado

 $\mathcal{P} \cup \mathcal{C} \otimes \mathbf{F} \oplus \cdots \oplus \cdots \oplus \mathbf{F} \oplus \cdots \oplus \mathbf{F}$ 

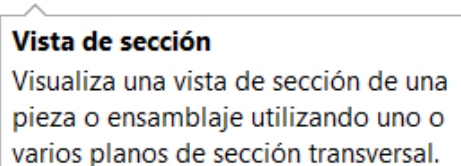

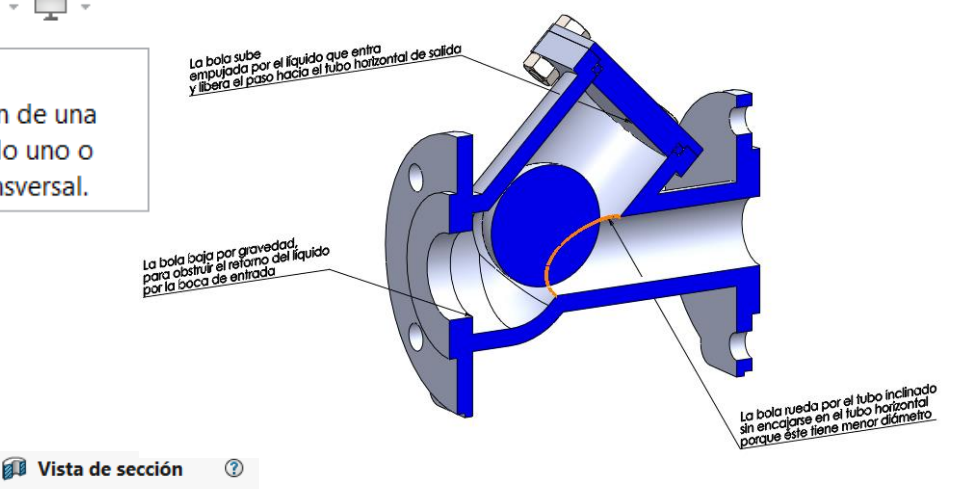

- Seleccione y guarde la  $\sqrt{ }$ vista pictórica cortada
- $\overline{\mathbf{x}}$ ✓ Vista de sección de dibujo  $\checkmark$ Método de sección  $\ddot{\phantom{0}}$ Opciones de sección  $\ddot{\phantom{0}}$ Sección 1  $\Box$  Sección 2 П Sección por componente V □ Componentes de sección ... transparentes Activar plano de selección Vista preliminar Guardar

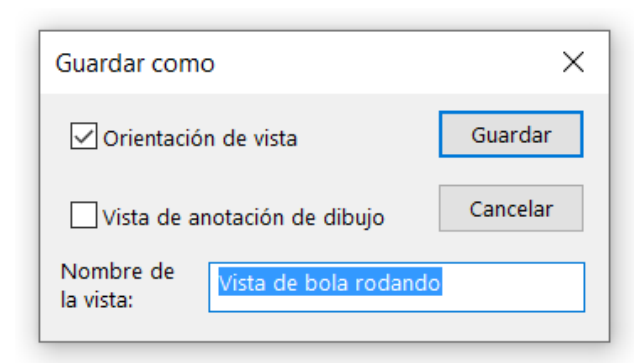

Tarea

Estrategia

**Ejecución**

Ensamblaje

**Anotaciones**

Conclusiones

Obtenga un dibujo pictórico con anotaciones de diseño:

- Seleccione el formato A4 vertical del ejercicio 3.1.1
- $\vee$  Edite los datos que se deben cambiar del bloque de títulos, para convertir el documento en la hoja 3 de 3 del ensamblaje
- $\vee$  Inserte la vista pictórica cortada

#### Si SolidWorks falla al detectar la vista pictórica cortada:

- $\vee$  Inserte una vista en planta o un perfil, para aplicar un corte al alzado
- Obtenga el alzado cortado del ensamblaje
- $\vee$  Modifique el alzado cortado para convertirlo en una vista pictórica
- $\vee$  Oculte la vista en planta o perfil en la que haya indicado el corte

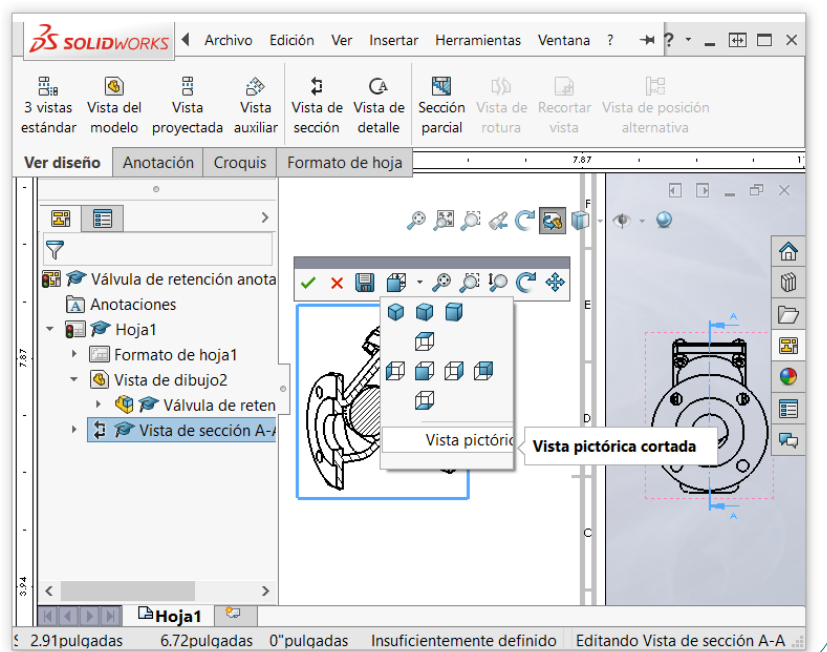

 $\ddot{\phantom{0}}$ 

 $\lambda$ 

Elementos del modelo 2

 $\mathbf{\times}$ 

Origen/Destino

Origen: Todo el modelo Importar elementos en todas las vistas Vista(s) de destino:

vista de dibujo2

Ŷ Р

 $\sqrt{\phantom{a}}$  Eliminar duplicados

Seleccionar todo  $\Box 03$ 

 $\frac{\partial^2 \phi}{\partial \phi^2}$ ←

 $\sqcup \!\!\!\!\!\!\! \varnothing$ 

Ų

 $x_{x}^{xx}$ 

 $\lambda$ 

**Mensaie** 

Cotas

화

**Anotaciones** 

- Extraiga las notas de diseño del ensamblaje, para añadirlas al dibujo:
	- Seleccione el comando *Elementos del modelo*
	- $\vee$  Elija como origen *Todo el modelo*
	- $\vee$  Desactive la importación de tolerancias, y cualquier otra nota cuya importación esté activada por defecto
	- $\vee$  Active la importación de Notas
	- $\vee$  Borre las notas geométricas que informan sobre los taladros
	- $\vee$  Recoloque las notas, si es necesario, para que se visualicen bien

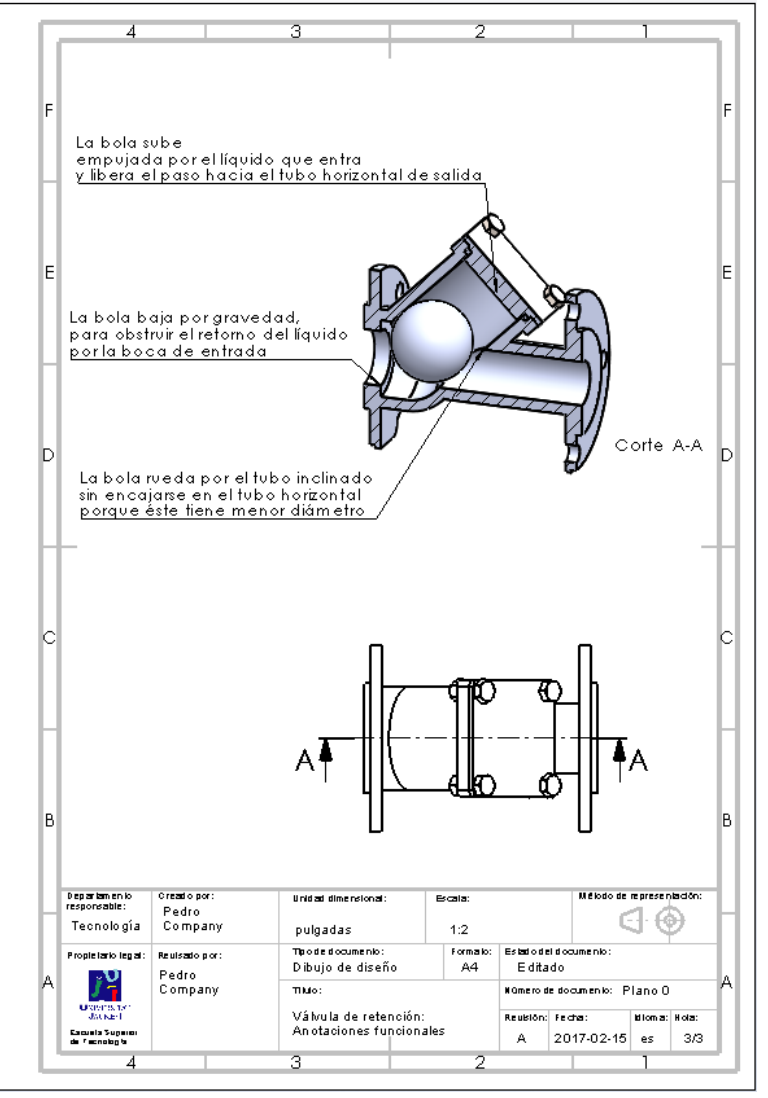

Tarea

Estrategia

**Ejecución**

Ensamblaje

**Anotaciones**

Conclusiones

Tarea

Estrategia

**Ejecución**

Ensamblaje

**Anotaciones**

Conclusiones

Alternativamente, añada las notas de diseño directamente al dibujo, desde un ensamblaje sin notas:

- $\vee$  Seleccione el formato A4 vertical del ejercicio 3.1.1
- $\vee$  Edite los datos que se deben cambiar del bloque de títulos, para convertir el documento en la hoja 3 de 3 del ensamblaje
- Inserte una vista  $\sqrt{ }$ pictórica cortada:
	- $\vee$  Inserte una vista en planta o un perfil

Para cortar el ensamblaje

- Obtenga un alzado cortado del ensamblaje
- $\vee$  Modifique el alzado cortado para convertirlo en una vista pictórica
- V Oculte la planta/perfil

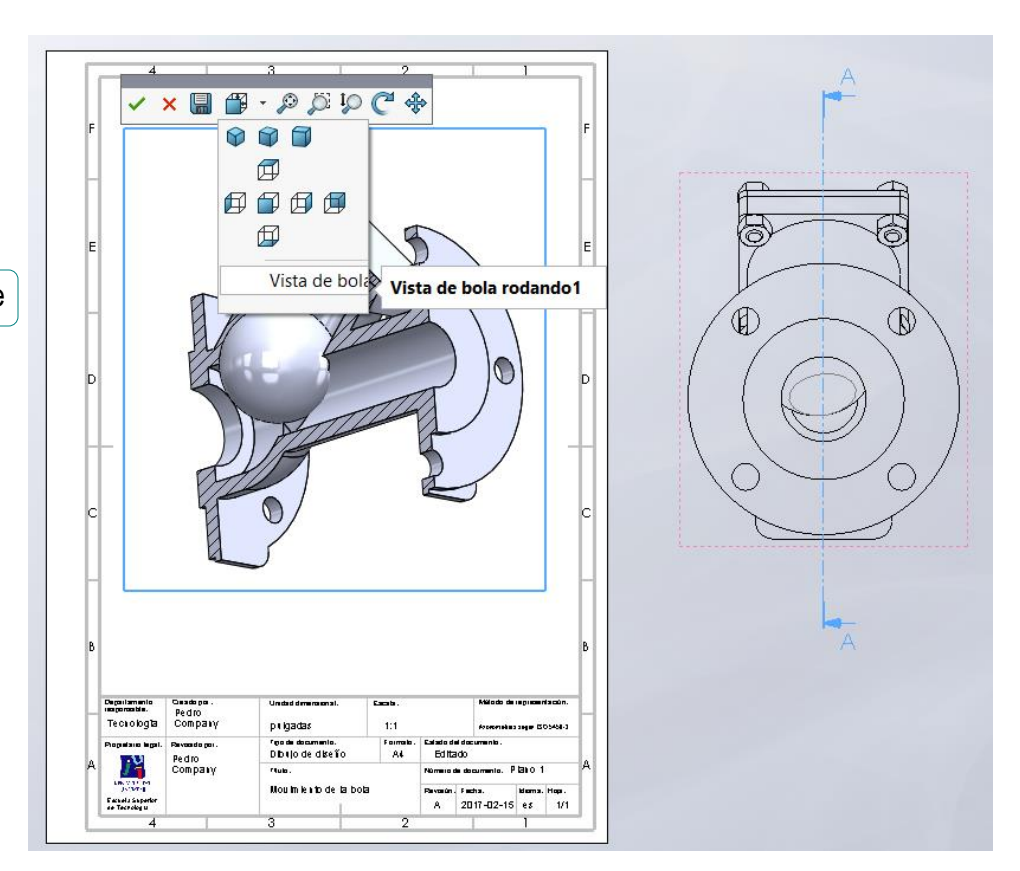

A **Nota** 

 $\times$   $\times$ Estilo

Formato de texto Línea indicativa

> κg.  $\rho \equiv$ A cuadro delimitador

Aplicar a todo

弁 ∕๑

> $S^{\mathsf{x}}$ 关  $\overline{\phantom{0}}$

> > $\mathcal{L}$  $\frac{1}{N}$

Tarea

Estrategia

#### **Ejecución**

Ensamblaje

#### **Anotaciones**

Conclusiones

 $\vee$  Añada las anotaciones de diseño a la vista cortada:

- Seleccione el comando *Nota*
- $\vee$  Elija el tipo de línea de referencia

 $\vee$  Vincule la línea de referencia al dibujo

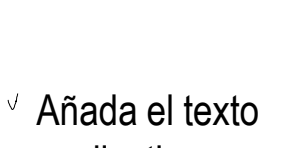

explicativo

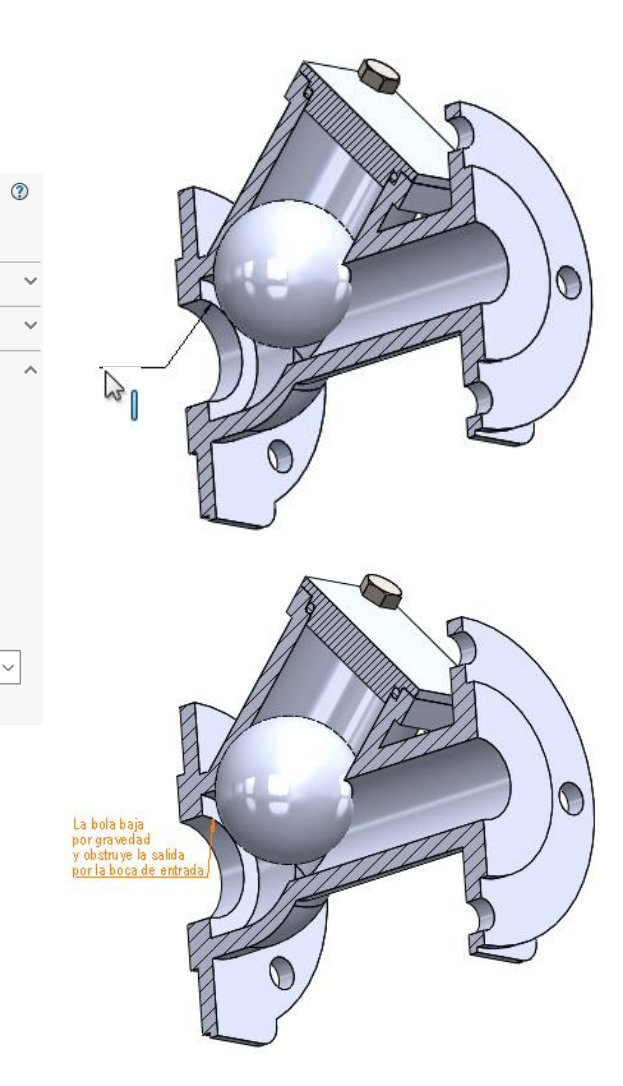

 $\sqrt{ }$  Repita hasta añadir todas

las notas

Tarea

Estrategia

**Ejecución**

Ensamblaje

**Anotaciones**

**Conclusiones** 

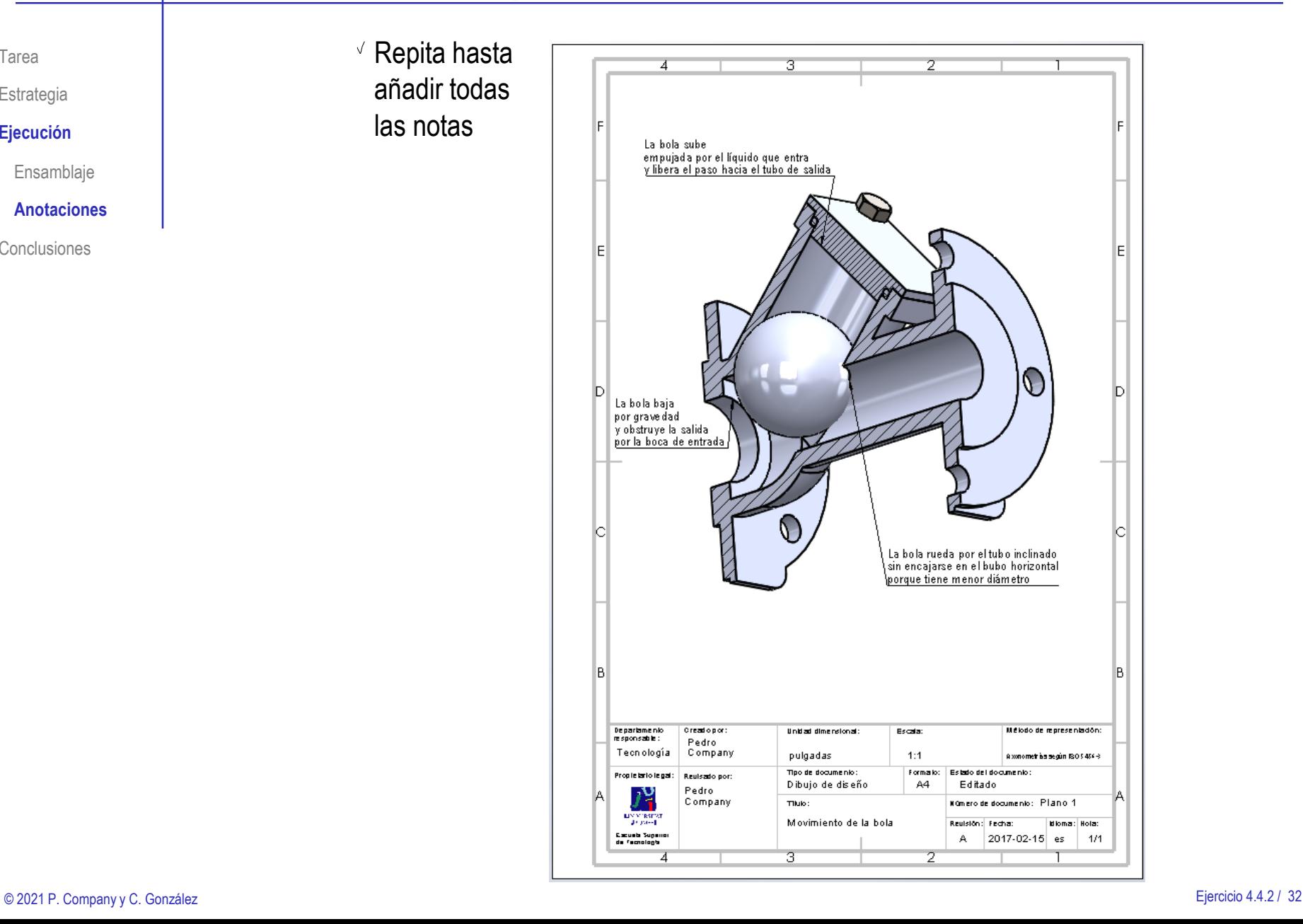

### **Conclusiones**

Tarea Estrategia Ejecución

**Conclusiones**

- 1 Durante el proceso de diseño se fijan las especificaciones del producto
- Analizando un producto ya existente se pueden determinar gran parte de sus especificaciones
- 3 Los modelos y los dibujos pueden complementarse con anotaciones de diseño, para hacer visible el efecto de las especificaciones sobre la forma del producto
- Las anotaciones de texto se pueden añadir directamente en los modelos y ensamblajes con la herramienta de Notas

Se usa texto plano, porque no existen normas específicas

**b** Las anotaciones de los modelos y ensamblajes se pueden importar a los dibujos